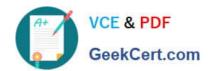

# TDA-C01<sup>Q&As</sup>

Tableau Certified Data Analyst Exam

## Pass Tableau TDA-C01 Exam with 100% Guarantee

Free Download Real Questions & Answers PDF and VCE file from:

https://www.geekcert.com/tda-c01.html

100% Passing Guarantee 100% Money Back Assurance

Following Questions and Answers are all new published by Tableau
Official Exam Center

- Instant Download After Purchase
- 100% Money Back Guarantee
- 365 Days Free Update
- 800,000+ Satisfied Customers

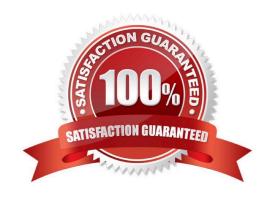

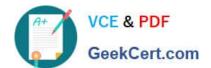

### **QUESTION 1**

You have the following map.

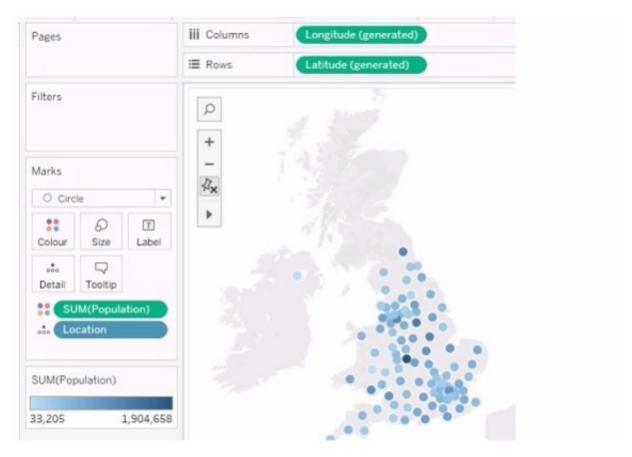

You need the map to appear as shown in the following visualization.

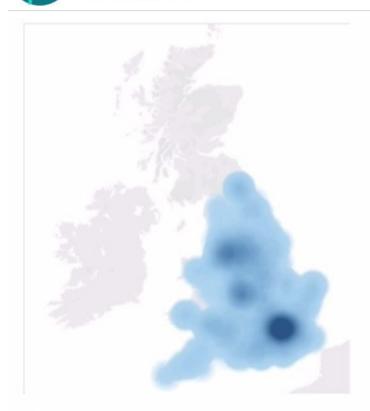

What should you do?

- A. Change the mark type to Density
- B. Drag Location to Size on the Marks card
- C. Change the mark type to Map
- D. Drag Population to Size on the Marks card
- E. Change the opacity to 75%

Correct Answer: A

Explanation: The question presents a scenario where a geographic map visualization in Tableau needs to be transformed from a series of discrete circles representing data points to a density map visualization. The density map shows

concentrations of data points with a gradient of color, where denser areas are indicated by a darker color.

Here\\'s the explanation for each option:

A. Change the mark type to Density: This is the correct answer because changing the mark type to \\Density\\' in Tableau creates a density map, which displays the concentration of data points with a color gradient. This is exactly what is needed to achieve the visual effect shown in the second image, where regions with a higher concentration of data points are represented by darker shades. B. Drag Location to Size on the Marks card: This option would adjust the size of the marks based on the number of locations, which is not relevant to creating a density map. It would result in varying sizes of circles, not a continuous gradient. C. Change the mark type to Map: The visualization is already using a map. This option would not change the visualization to the desired density map. D. Drag Population to Size on the Marks card: This would change the size of the circles based on the population values, making some circles larger and others smaller. This is not how a density map is created, which uses color intensity rather than size to show

concentration. E. Change the opacity to 75%: Changing the opacity would affect the transparency of the marks on the map but would not transform the visualization into a density map. To achieve the visualization shown in the second image, the mark type must be changed to \\'Density,\\' which will produce a heat map-like effect where the color intensity represents the concentration of data points. Therefore, the correct answer is A. Change the mark type to Density.

To create a density map from a scatter plot of data points, you would change the mark type to Density. This mark type allows you to visualize the concentration of data points in an area, which can be useful for identifying clusters or patterns in geospatial data.

#### **QUESTION 2**

You have the following chart that shows profits and discounts over time.

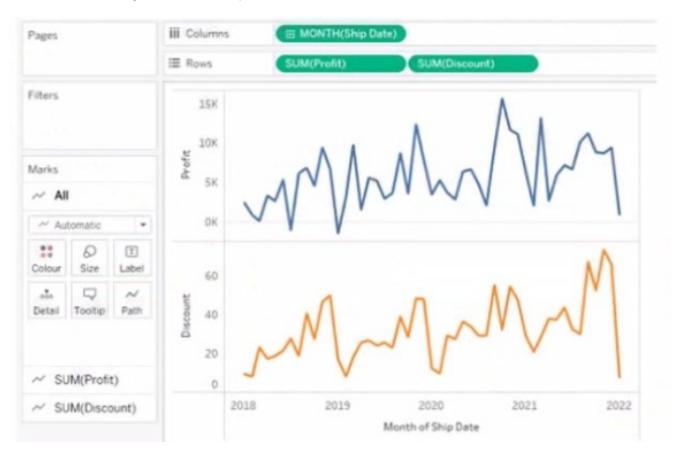

You need to combine the lines to appear as shown in the following chart.

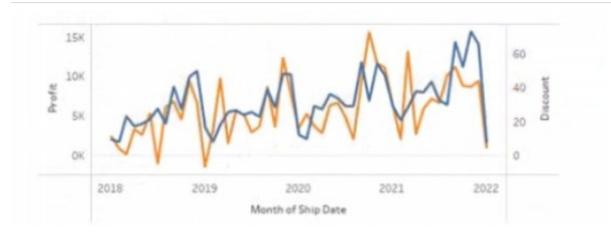

What should you do?

- A. Drag Discount to Color on the Marks card
- B. Convert Discount to Discrete C. Set Discount to Dual Axis
- D. Drag Discount to the Columns shelf

Correct Answer: A

#### **QUESTION 3**

You create the following worksheet

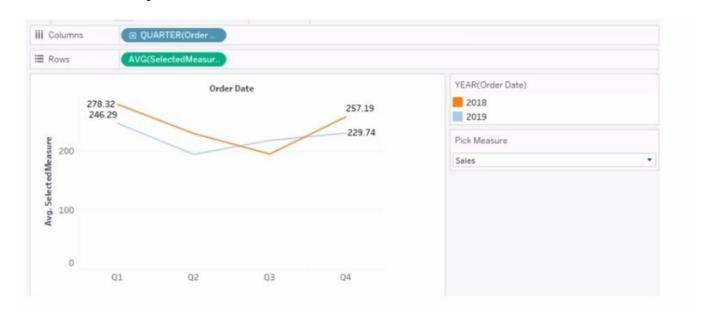

The Pick Measure parameter contains the following list of values

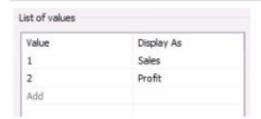

Users can select a value from Pick Measure to change the visualization to show either the Sales measure or the Profit measure. Which formula is used in the Selected Measure calculated field lo switch between measures?

- A. Case [Pick Measure] WHEN 1 then ([Sales]) WHEN 2 then ([Profit]) END
- B. Case AVG([Pick Measure]) WHEN [Sales] then 1 WHEN [Profit] then 2 END
- C. Case [Pick Measure: WHEN [Sales] then 1 WHEN [Profit] then 2 END
- D. Case STFMEPick Measure]) WHEN "Sales" then ([Sales]) WHEN "Profit" then ([Profit]) e::i

Correct Answer: A

Explanation: https://help.tableau.com/current/pro/desktop/en-us/parameters\_swap.htm This formula uses a parameter (Pick Measure) to switch between the Sales and Profit measures. When the user selects \\'1\\', it shows Sales, and when \\'2\\' is selected, it shows Profit. This dynamic switching is enabled by the Case function.

#### **QUESTION 4**

In which throe formats can you export a worksheet from the Worksheet menu? Choose three

- A. .png
- B. .html
- C. .xlsx
- D. .txt
- E. .pptx
- F. .csv

Correct Answer: BDF

#### **QUESTION 5**

You have the following primary data source that contains a dimension named Dorm\_Code.

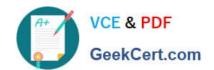

| Dorm_Name | Dorm_Code |
|-----------|-----------|
| Hawthorne | DKBK      |
| Blinx     | A1IYU     |
| Michaels  | G3NU      |
| Rogers    | F6N7      |
| Mazy      | J8IO      |
| Cameroon  | 9MJH      |
| Kemmins   | Z1KL      |
|           | 100       |

You receive the following secondary data source that contains updated dorm codes.

| Dorm_Name | Dorm_Code_New |
|-----------|---------------|
| Hawthorne | A1            |
| Blinx     | A2            |
| Michaels  | A3            |
| Rogers    | A4            |
| Mazie     | A5            |
| Cameroon  | A6            |
| Kemmins   | A7            |
| ***       | ***           |

You need to bring the updated dorm codes into Tableau and use the codes in existing visualizations. The new dorm codes must use the existing field name of Dorm\_Code.

What should you do?

- A. Bring in the secondary data source as a union.
- B. Bring in the secondary table as a left join to the primary data source. From the Data Source page, select Create Calculated Field in the Dorm Name field and enter [Dcrm Name New] in the calculation window
- C. Bring in the secondary data source by using relationships. From the Data pane, right- click Dorm\_Name select Replace References, and then select Dorm\_Name\_New
- D. Create a data blend and select Edit Primary Aliases to replace the primary data source alias values with values from the secondary data source

Correct Answer: C

Using relationships: You can use relationships to link the secondary data source with the primary data source based on a common field. This will allow you to use fields from both data sources in your visualization without creating new fields or duplicating data. You can then replace references to update the dimension values. For example, you can use relationships to link the updated dorm codes with the primary data source and then replace Dorm\_Code with Dorm\_Code\_New in your visualization. https://community.tableau.com/s/question/0D54T00000C5ldZSAR/update-data-view- based-on-dimension To update existing visualizations with new codes without changing the field name, using relationships to bring in the secondary data source is appropriate. Then using Replace References allows you to update the references from the old dorm codes to the new ones while maintaining the existing field name.

TDA-C01 VCE Dumps

TDA-C01 Practice Test

TDA-C01 Braindumps